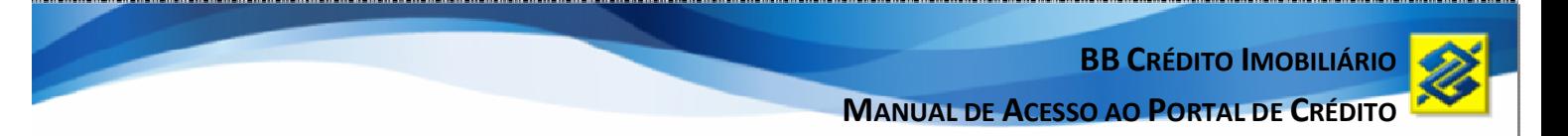

# **BB CRÉDITO IMOBILIÁRIO OPERAÇÕES DE REPASSE**

## **MANUAL DE ACESSO AO SISTEMA**

Portal de Crédito Imobiliário

*Versão 1.00 Julho/2012* 

**BB CRÉDITO IMOBILIÁRIO MANUAL DE ACESSO AO PORTAL DE CRÉDITO** 

## **SUMÁRIO**

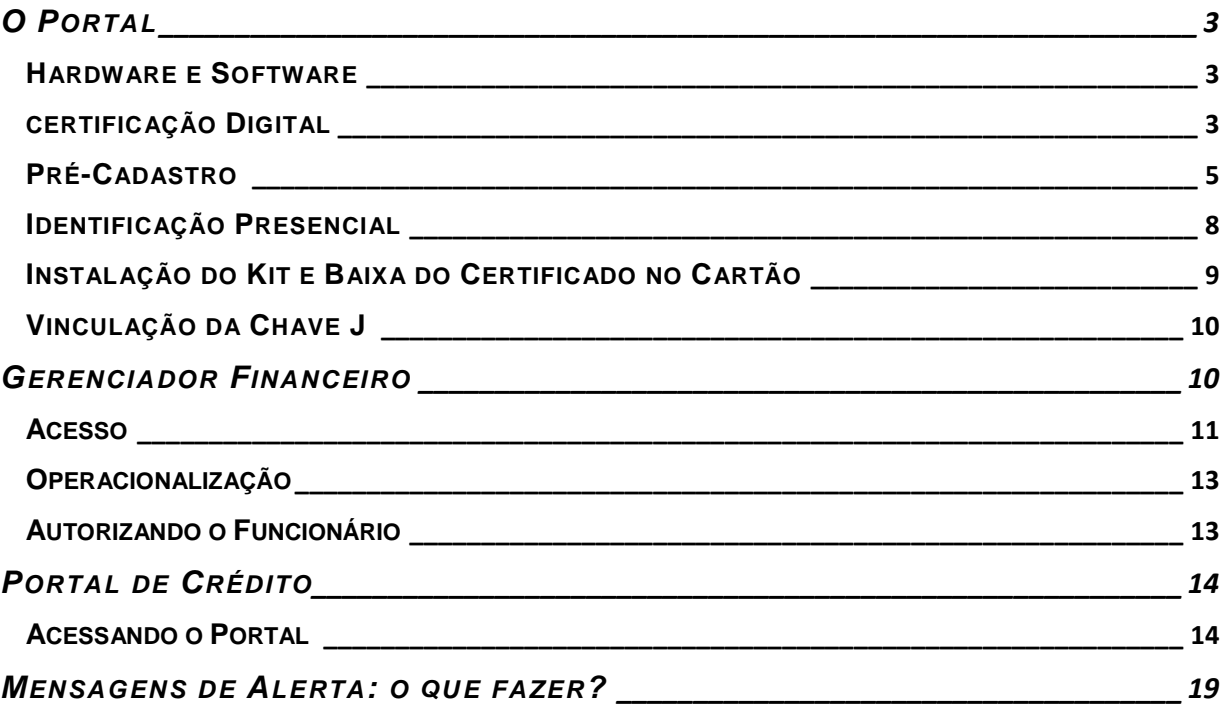

## **O PORTAL**

O acesso à ferramenta pode ser efetuado por meio do seguinte endereço eletrônico:

## https://portaldecredito.bb.com.br

O portal só poderá ser acessado com Certificação Digital e oferece as seguintes funcionalidades:

Cadastro:

- $\checkmark$  Inclusão e atualização de dados cadastrais do cliente;
- $\checkmark$  Acolhimento de proposta de abertura de conta corrente, se necessário;
- Criação ou atualização do dossiê eletrônico de cadastro.

Proposta:

- $\checkmark$  Inclusão:
- $\checkmark$  Cancelamento;
- Alteração;
- $\checkmark$  Consulta proposta;
- $\checkmark$  Lista propostas acolhidas;
- $\checkmark$  Acompanhamento do Fluxo de proposta:
- Ocorrências e providências do acolhimento.

A seguir serão apresentados os pré-requisitos para ter acesso ao portal de crédito.

## **HARDWARE E SOFTWARE**

- $\checkmark$  Computador com Placa de Rede;
- $\checkmark$  Sistema Operacional: Windows XP/VISTA/7:
- $\checkmark$  Conexão banda larga de internet;
- $\checkmark$  Browsers com versão igual ou superior as indicadas:
	- Internet Explorer 7,
	- Firefox 3.6.17,
	- Google Chrome 11.0.696.57,
	- Opera 11.11;
- Máquina virtual Java: Versão Sun/Oracle a partir de 1.6.

#### **CERTIFICAÇÃO DIGITAL**

A utilização do Certificado Digital no Portal visa maior segurança pelos seguintes motivos:

 O portal será acessado em fora do ambiente do Banco (Correspondente Imobiliário), e;

 $\checkmark$  Por meio da aplicação, o correspondente fará upload de arquivos (imagens documentos do cliente digitalizados).

Primeiramente será necessário solicitar o cartão E-CPF tipo A3.

#### **OBSERVAÇÃO:**

O e-CPF é a versão eletrônica do CPF, que garante a autenticidade e a integridade nas transações eletrônicas de pessoas físicas.

Entre em contato com sua agência de relacionamento para solicitar o cartão, ou caso esta não possua um Agente Certificador, solicite que lhe indique quais as dependências do Banco onde o cartão poderá ser solicitado.

## **OBSERVAÇÃO:**

Se a sua empresa estiver localizada no estado de São Paulo, o certificado poderá ser solicitado em uma das agências do Banco indicadas a seguir:

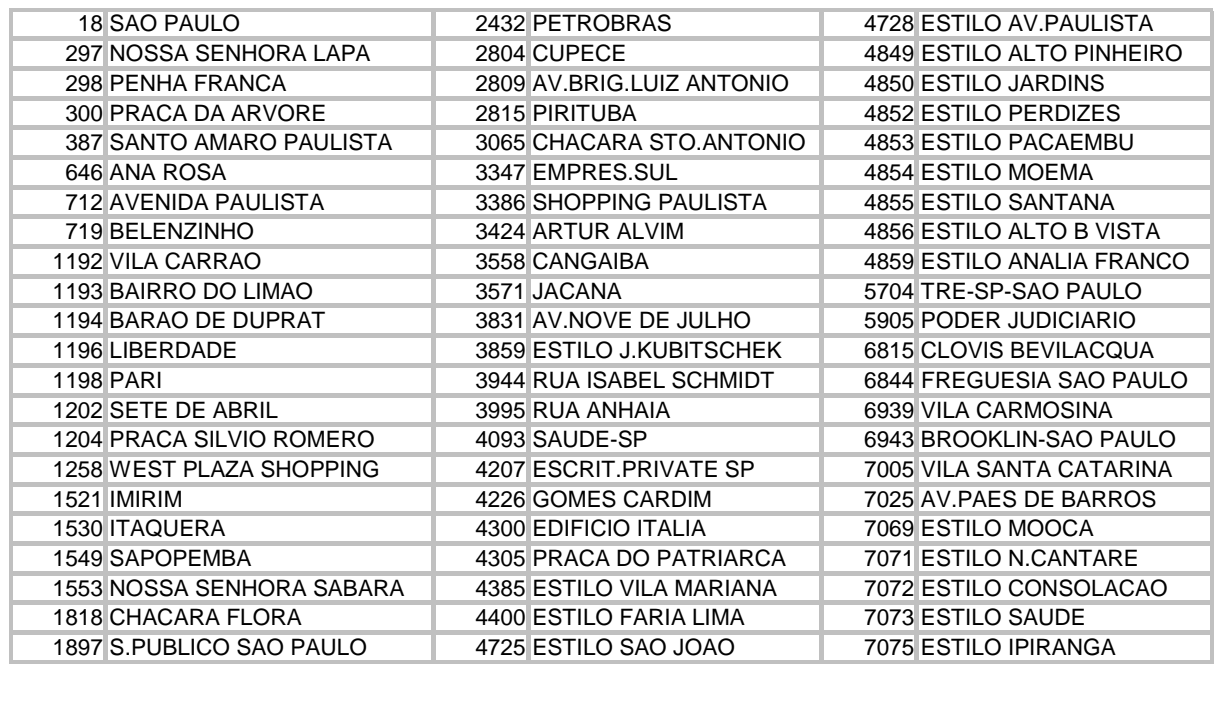

Após o recebimento do cartão deverão ser cumpridas as seguintes etapas:

- $\checkmark$  pré-cadastro realizado pelo interessado, via internet (site da CertSign);
- $\checkmark$  identificação presencial realizada por um Agente de Registro do BB;
- $\checkmark$  instalação do kit e baixa do certificado no cartão;
- $\checkmark$  vinculação da chave J via gerenciador finaceiro.

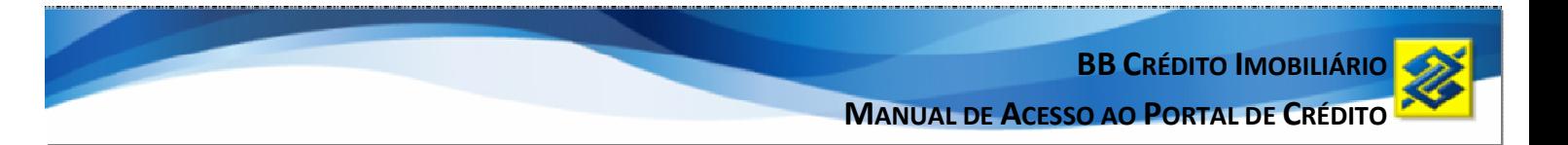

## **PRÉ-CADASTRO**

- 1. Acesse o site https://www.certisign.com.br/hotsite/bb/cliente
- 2. Clique em "Solicitar e-CPF A3" abaixo de "Solicitar novo certificado";

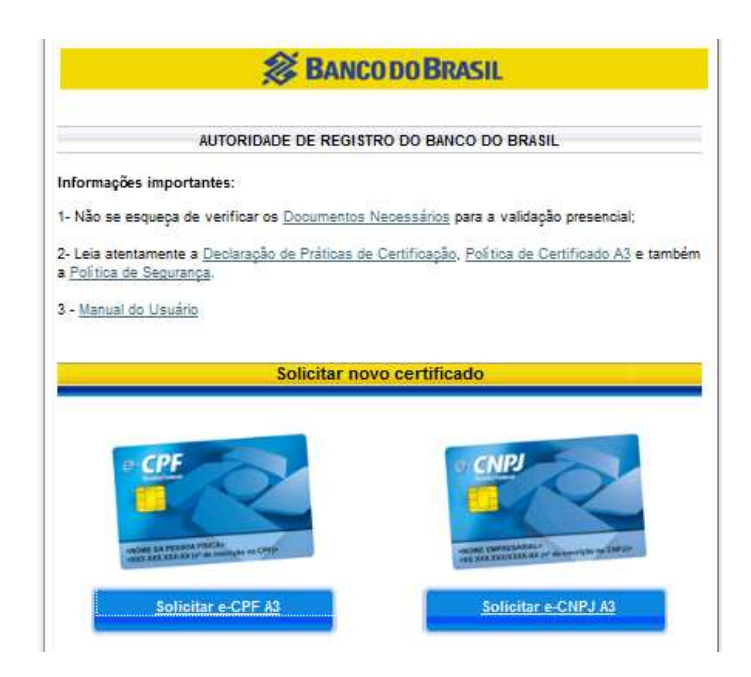

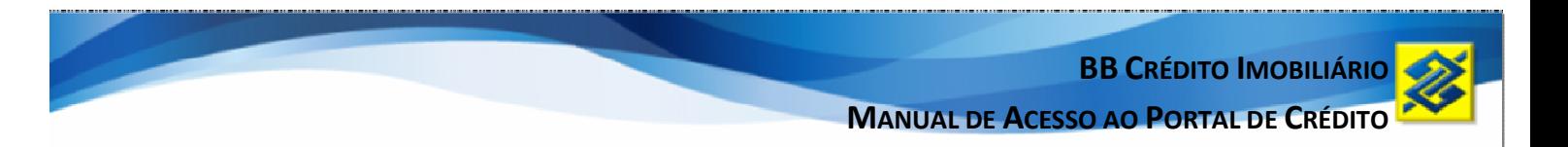

3. Preencha CPF, data de nascimento, campo captcha1 e clique em enviar;

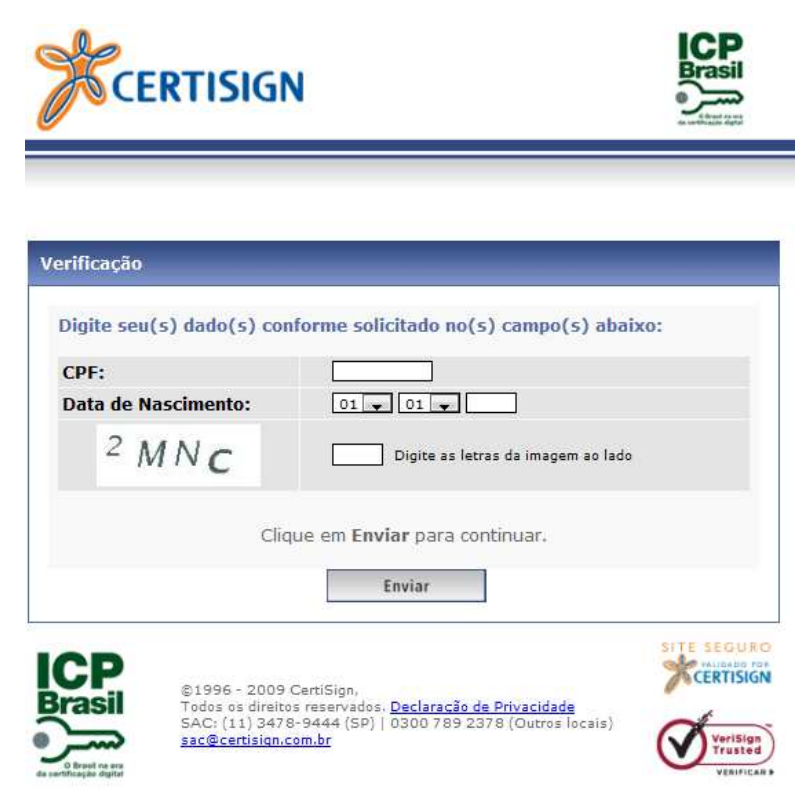

4. Preencha apenas os dados marcados com asterisco \* (conforme figura abaixo) e clique em enviar;

#### **OBSERVAÇÕES:**

 $\overline{a}$ 

- 1. Caso seja informado no campo RG o nº de registro da carteira de habilitação, no campo seguinte deverá informar a sigla correspondente ao órgão emissor. Neste campo cabem 4 letras apenas. Exemplos: Departamento Nacional de Trânsito – sigla = DNT; Conselho Nacional de Trânsito – sigla = CNT. Obs: CNH não é válido como órgão emissor.
- 2. Quem informar o RG propriamente dito deverá também informar o órgão emissor exatamente como consta no mesmo documento.

<sup>1</sup> é um acrônimo da expressão "*Completely Automated Public Turing test to tell Computers and Humans Apart*" (teste de Turing público completamente automatizado para diferenciação entre computadores e humanos): um teste de desafio cognitivo, utilizado como ferramenta anti-spam, desenvolvido pioneiramente na universidade de Carnegie-Mellon. Como o teste é administrado por um computador, em contraste ao teste de Turing padrão que é administrado por um ser humano, este teste é na realidade corretamente descrito como um teste de Turing *reverso (Fonte: Wikipédia).* 

**BB CRÉDITO IMOBILIÁRIO MANUAL DE ACESSO AO PORTAL DE CRÉDITO** 

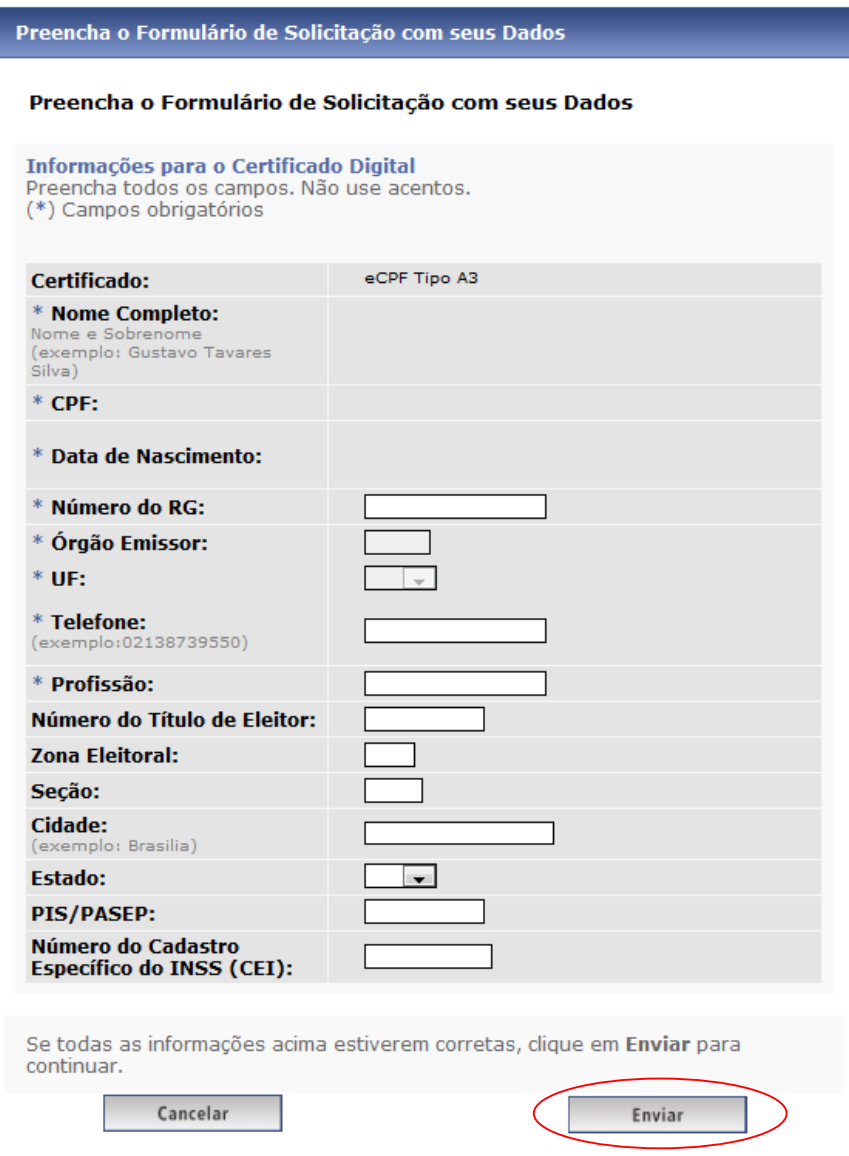

5. Crie uma senha a ser utilizada em caso de necessidade de revogação do certificado;

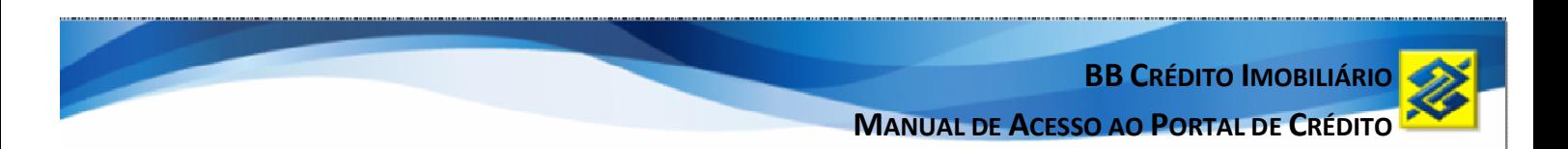

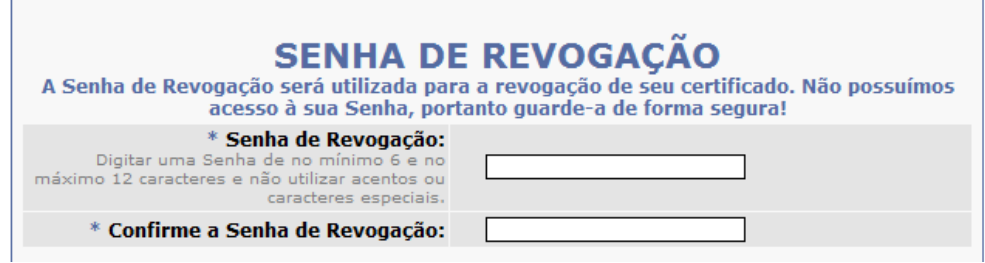

6. Preencha seu e-mail pessoal;

 $\mathbb{R}^n$ 

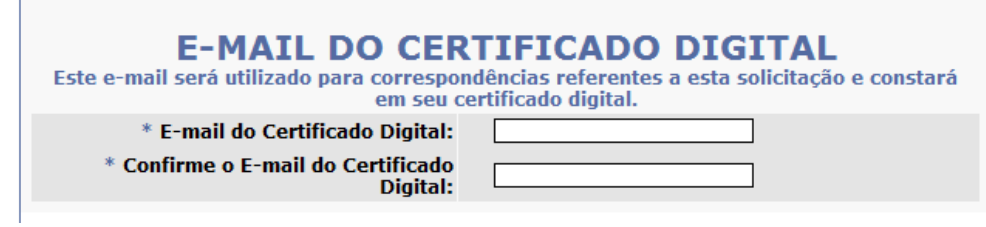

7. Clique em enviar.

## **IDENTIFICAÇÃO PRESENCIAL**

Para que o Certificado Digital seja emitido, é necessário que o solicitante agende comparecimento a uma Autoridade de Registro para ser validado presencialmente, indicado pela agência que efetuou a solicitação do cartão.

No dia e hora marcados, o solicitante do certificado deverá comparecer à Autoridade de Registro munido da documentação abaixo, ORIGINAL E CÓPIA SIMPLES:

- $\checkmark$  Foto 3x4 colorida (recente) \*
- Cédula de Identidade \*\*
- Cadastro de Pessoa Física CPF (somente se não estiver informado no documento de identidade)
- Comprovante de Endereço recente, emitido há no máximo 90 dias ou Declaração de residência (conforme modelo constante no anexo deste manual)\*\*\*
- $\checkmark$  Termo de Titularidade (duas vias preenchidas e NÃO ASSINADAS, conforme modelo constante no anexo deste manual)\*\*\*\*

\* Fica dispensada a apresentação de fotografia se for apresentada cédula de identidade com foto, desde que emitida há no máximo 5 anos da data da validação presencial.

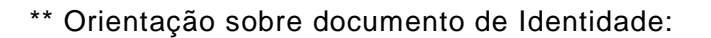

- Apresentar preferencialmente a CNH (dentro da validade) por conter foto atualizada e as informações do RG e do CPF, OU;
- Cédula de identidade emitida há, no máximo, 5 anos, OU;
- Cédula de identidade emitida há mais de 5 anos e uma foto colorida 3/4 recente.

## **OBSERVAÇÕES:**

- 1. Entende-se por Cédula de Identidade documento emitido pelas Secretarias de Segurança Pública, Carteiras emitidas pelos órgãos, criados por lei federal, controladores do exercício profissional: Ex: OAB, CREA, CRC, CRM, CRO, etc, Carteira de Habilitação com fotografia ou Passaporte (se estrangeiro).
- 2. Os documentos que possuem data de validade precisam estar dentro do prazo.
- 3. RG plastificado não pode estar replastificado ou em mal estado.

\*\*\* Serão aceitas contas de concessionárias de serviço público (Luz, Água, Telefonia fixa e móvel, Gás).

\*\*\*\* O Termo de Titularidade deverá ser preenchido antecipadamente apenas nos itens 2 e 3 (com os mesmos dados registrados no Pré-Cadastramento) e ser assinado na presença do Agente de Registro na Etapa 2 - Identificação Presencial.

### **OBSERVAÇÃO:**

Os documentos opcionais deverão ser trazidos se estes tiverem sido informados na solicitação.

## **INSTALAÇÃO DO KIT E BAIXA DO CERTIFICADO NO CARTÃO**

Após a validação do pré-cadastro (realizada no CSO jurisdicionante da agência) e a verificação do pré-cadastro (realizada no CSO Brasília) o usuário será informado por e-mail de que já pode efetuar a baixa do certificado no cartão E-CPF.

Para efetuar a baixa do certificado, acesse o Manual do Usuário contido no CD que faz parte do kit e proceda conforme as instruções.

#### **OBSERVAÇÃO:**

Orientações técnicas sobre Certificado Digital podem ser obtidas no serviço de suporte técnico oferecido pelo BB, que atende por meio do telefone 0800-729-0200.

## **VINCULAÇÃO DA CHAVE J**

O último passo para viabilizar a utilização do certificado digital no portal é efetuar a vinculação da chave J ao E-CPF por meio do Gerenciador Financeiro (as instruções para acesso ao gerenciador financeiro estão no próximo tópico).

Os pré-requisitos para efetivar o cadastramento são:

- $\checkmark$  possuir acesso ao Gerenciador Financeiro por meio de Chave J e senha;
- $\checkmark$  possuir Certificado Digital A3:
- $\checkmark$  ter o Charismatics instalado no computador.
- 1. Insira o cabo da leitora do cartão/certificado na porta USB de seu computador;
- 2. Acesse o Gerenciador Financeiro Web utilizando o login tradicional, informando sua Chave J e senha;
- 3. Dentro do Gerenciador, acesse a opção "Gerenciamento" >> "Certificado Digital" >> "Cadastramento";
- 4. Será solicitada a inserção do cartão de certificado digital. Insira-o;
- 5. Escolha o seu certificado digital;
- 6. Clique em cadastrar e aguarde a mensagem "Certificado cadastrado com sucesso.";
- 7. Pronto! O seu certificado foi cadastrado com sucesso. Agora você já pode acessar o Gerenciador Financeiro utilizando o Login "Com Certificado Digital A3";
- 8. Antes de testar o seu acesso com certificado, efetue o *logout* clicando no *link* "Sair" no topo da página;
- 9. Acesse novamente a página de Login do Gerenciador Financeiro e clique na opção "Com Certificado Digital A3" em "Outros Acessos";
- 10. Insira o seu cartão/certificado;
- 11. Será solicitado a senha do certificado. Digite-a quando solicitado (para este Login Com Certificado Digital A3 é opcional informar a Chave J);
- 12. Após digitada a senha, clique no botão "Entrar" e aguarde o acesso.

#### **OBSERVAÇÃO:**

Caso o cadastramento apresente erro ao ser efetuado, repita o procedimento de 1 a 6. O sistema informará que o cadastramento já foi realizado.

## **GERENCIADOR FINANCEIRO**

O Gerenciador Financeiro é um aplicativo do Banco do Brasil que funciona tal qual um terminal de auto-atendimento na sua empresa ou casa, através da internet. Possui diversas funcionalidades como: consultas, pagamentos, transferências etc.

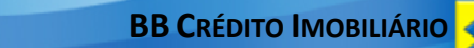

## **ACESSO**

O acesso ao Gerenciador Financeiro é efetuado diretamente no site do Banco na internet (www.bb.com.br), por meio da aba Empresa, conforme abaixo:

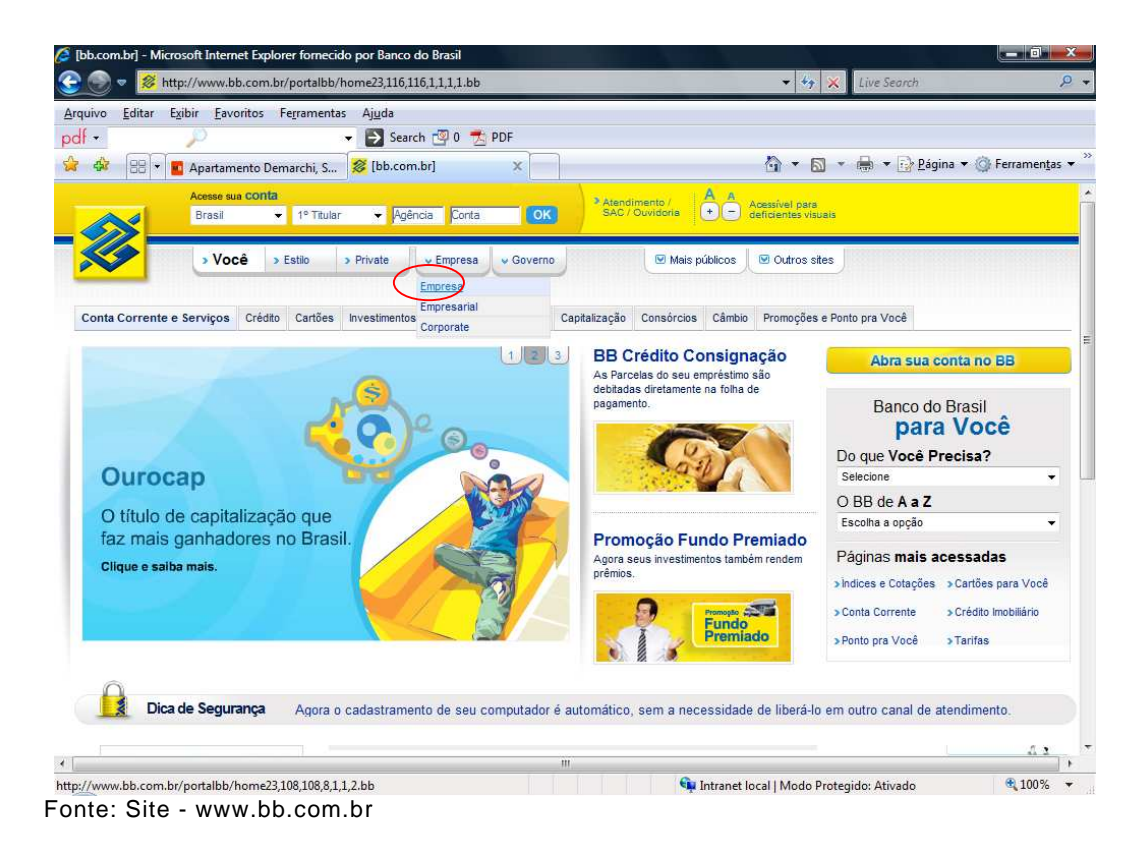

Na tela seguinte, clique no ícone "ok", conforme assinalado abaixo:

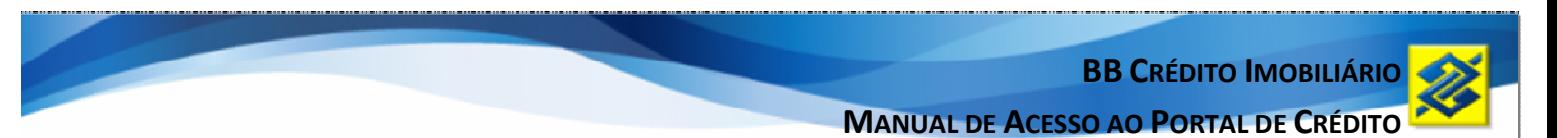

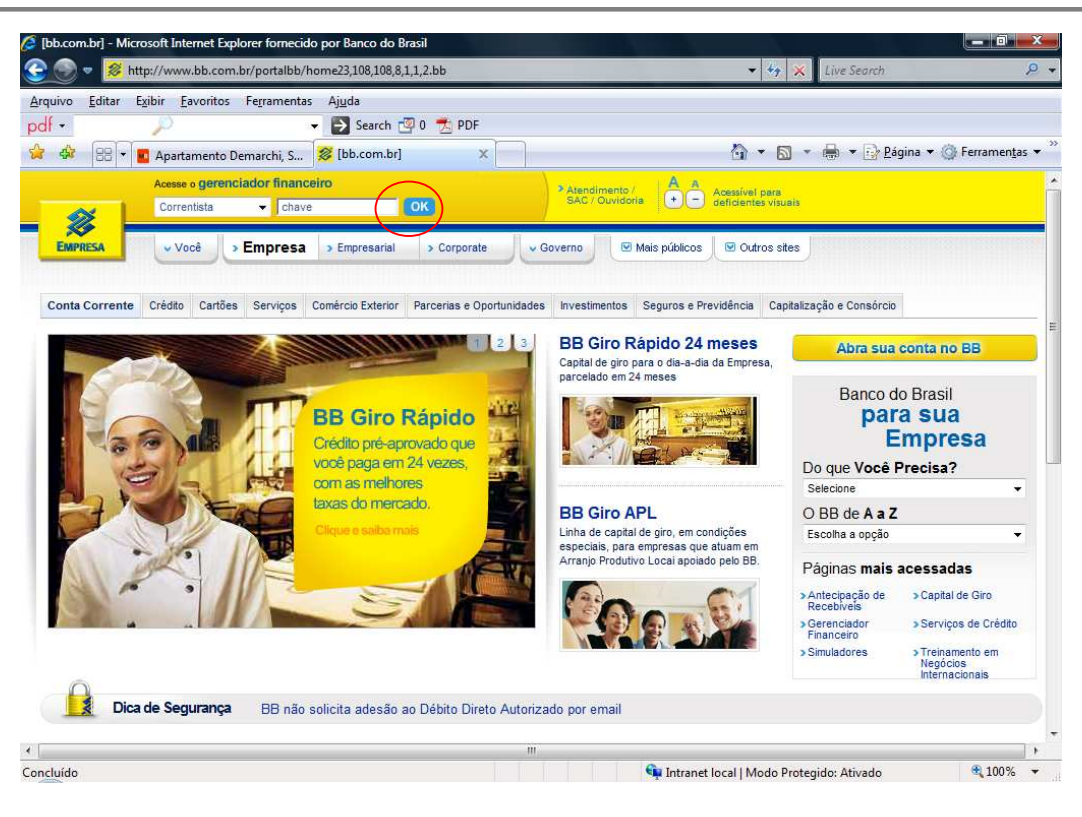

Na tela seguinte, informe a sua chave e senha para entrar no Gerenciador Financeiro Web:

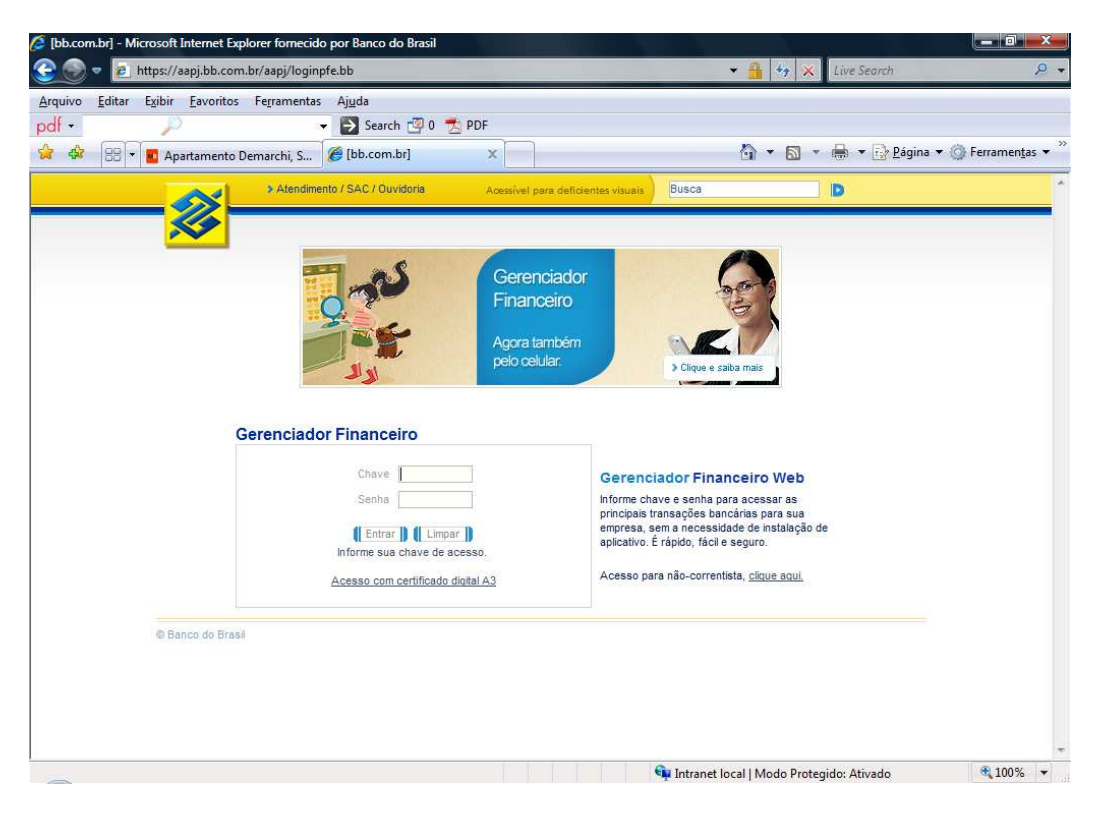

**BB CRÉDITO IMOBILIÁRIO** 

**MANUAL DE ACESSO AO PORTAL DE CRÉDITO** 

O Banco dispõe de canal de suporte 24 horas por dia, 7 dias por semana, pelos telefones 3003-0500 (Capitais e regiões metropolitanas) ou 0800-7290500 (demais localidades). Em caso de dificuldades com o acesso, entre em contato com esse canal. É importante frisar que esse canal de suporte pode ser utilizado sempre para problemas de aspecto operacional (dúvidas a respeito do funcionamento dos aplicativos). Importante também salientar que os aplicativos possuem funcionalidades de "ajuda", localizadas no canto direito superior (Gerenciador Financeiro).

## **OPERACIONALIZAÇÃO**

#### **OBSERVAÇÕES:**

- 1. Para facilitar o entendimento, todas as considerações abaixo dizem respeito ao Gerenciador Financeiro.
- 2. Para acessar o Gerenciador Financeiro é necessário ter chave de utilização cadastrada nos sistemas do Banco do Brasil. O cadastramento é feito pela agência de relacionamento do cliente, que emite o "Termo de Adesão", que deve ser assinado pelo representante da entidade.
- 3. É importante salientar que o Gerenciador Financeiro trabalha com a sistemática de definição de acessos, na qual os detentores da chave com perfil de "Administrador" concedem os acessos aos demais usuários às funcionalidades.

## **AUTORIZANDO O FUNCIONÁRIO**

Caso a entidade conveniada já seja usuária do aplicativo, o próximo passo será a criação da chave de acesso para o funcionário encarregado de operar o Portal de Negócios.

O funcionário do correspondente, detentor de chave com perfil de administrador de segurança, é quem possui autorização para criar novas chaves de acesso, sendo também necessário que o novo usuário possua cadastro mínimo no Banco do Brasil. Caso ainda não possua, solicite a sua criação na sua agência de relacionamento.

Após a criação da chave de acesso, o usuário deverá tentar acessar o gerenciador financeiro.

#### **OBSERVAÇÕES:**

Ao acessar o Gerenciador Financeiro pela primeira vez em determinado micro computador, o aplicativo solicitará ao usuário que cadastre um apelido para a máquina, cuja finalidade é o cadastramento do computador nos sistemas do Banco do Brasil.

O detentor da chave do gerenciador financeiro, com perfil de administrador de segurança, libera o cadastramento do computador por meio da opção <Gerenciamento>, <Cadastramento de Computadores>, <Cadastramento>.

Essa liberação pode levar até 2 horas para ser processada.

Somente após esses procedimentos o usuário conseguirá cumprir os passos de vinculação da chave J ao cartão E-CPF.

## **PORTAL DE CRÉDITO**

O site Portal de Crédito possibilita:

- $\checkmark$  trabalhar os cadastros dos compradores / mutuários, de modo a se fazer inclusões e alterações de dados cadastrais. Além disso, ele possibilita acolher propostas de abertura de conta corrente de forma automática.
- $\checkmark$  solicitar financiamentos de Crédito Imobiliário no ambiente dos correspondentes. Nele serão lançadas as propostas de financiamento, informando as características da solicitação em si (imóvel pretendido, itens financiáveis, valor do financiamento, valor de saque de FGTS, convênio do empreendimento, etc).

## **ACESSANDO O PORTAL**

Entre em um navegador de internet (Internet Explorer, Firefox, Google Chrome ou Opera) e digite o endereço eletrônico:

https://portaldecredito.bb.com.br

O sistema apresentará a tela abaixo:

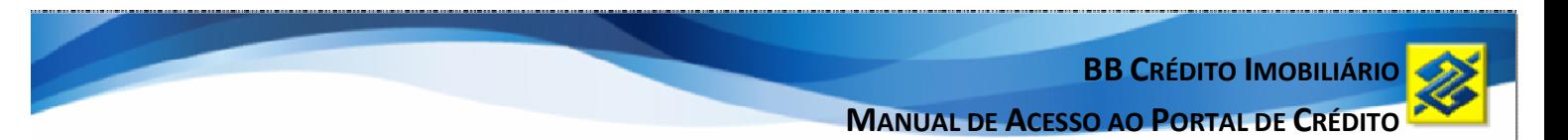

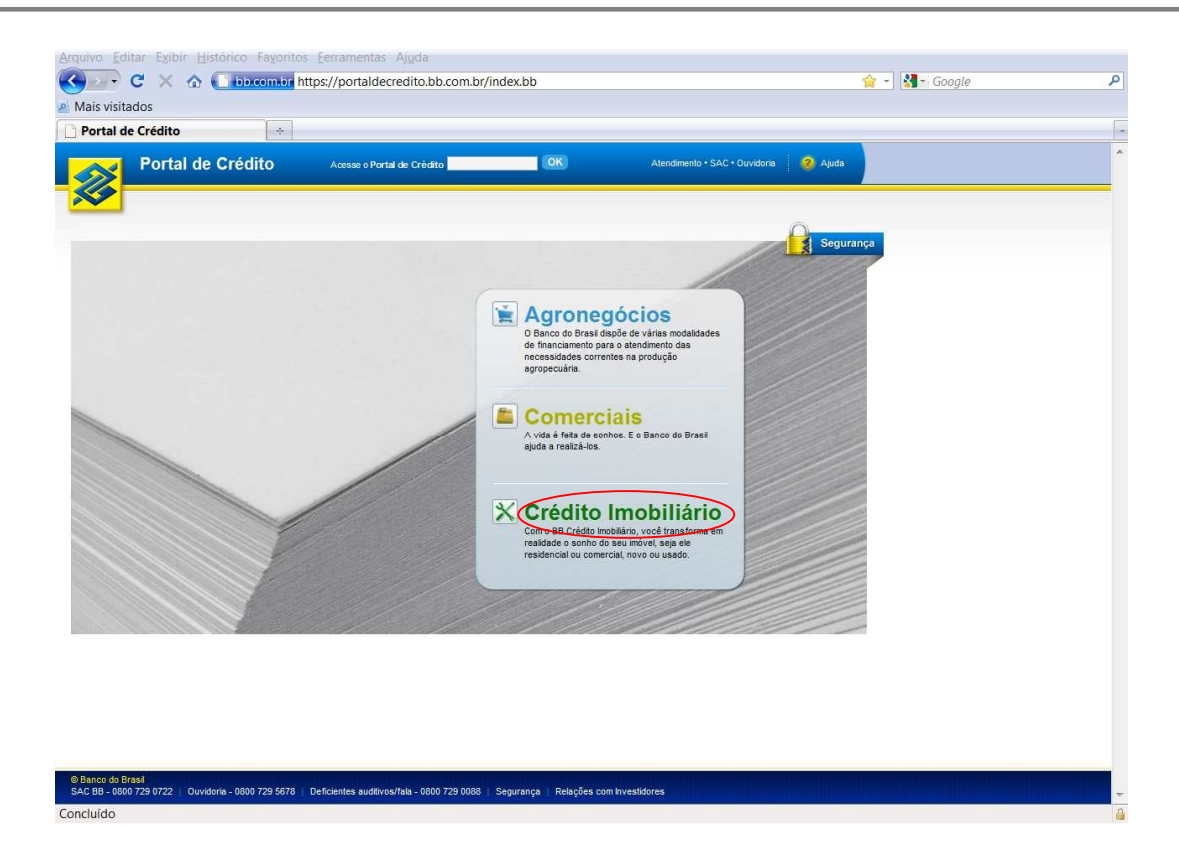

Plugue a leitora do cartão em uma das saídas USB do computador.

Clique em Crédito Imobiliário e o sistema apresentará a tela de login.

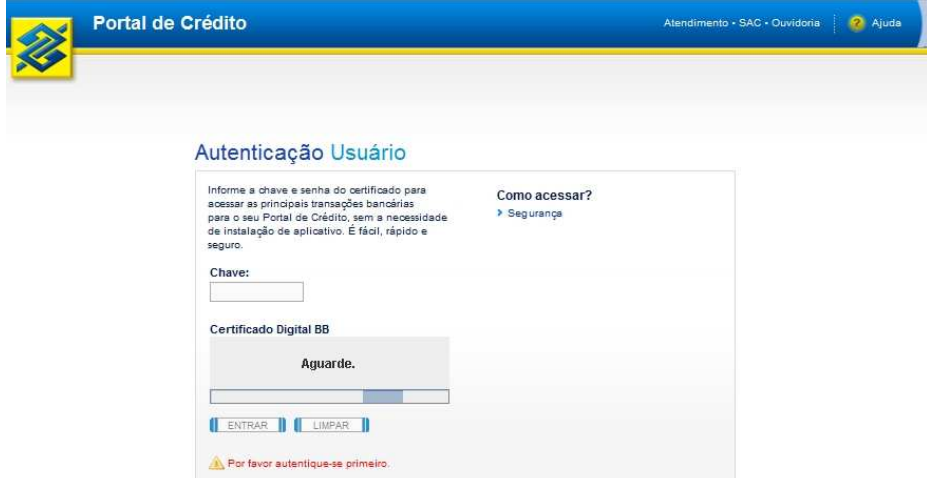

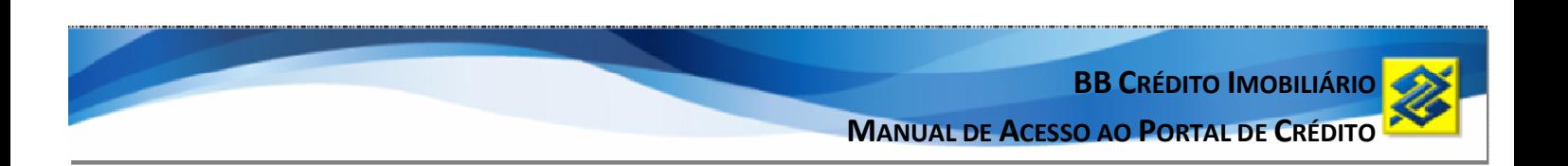

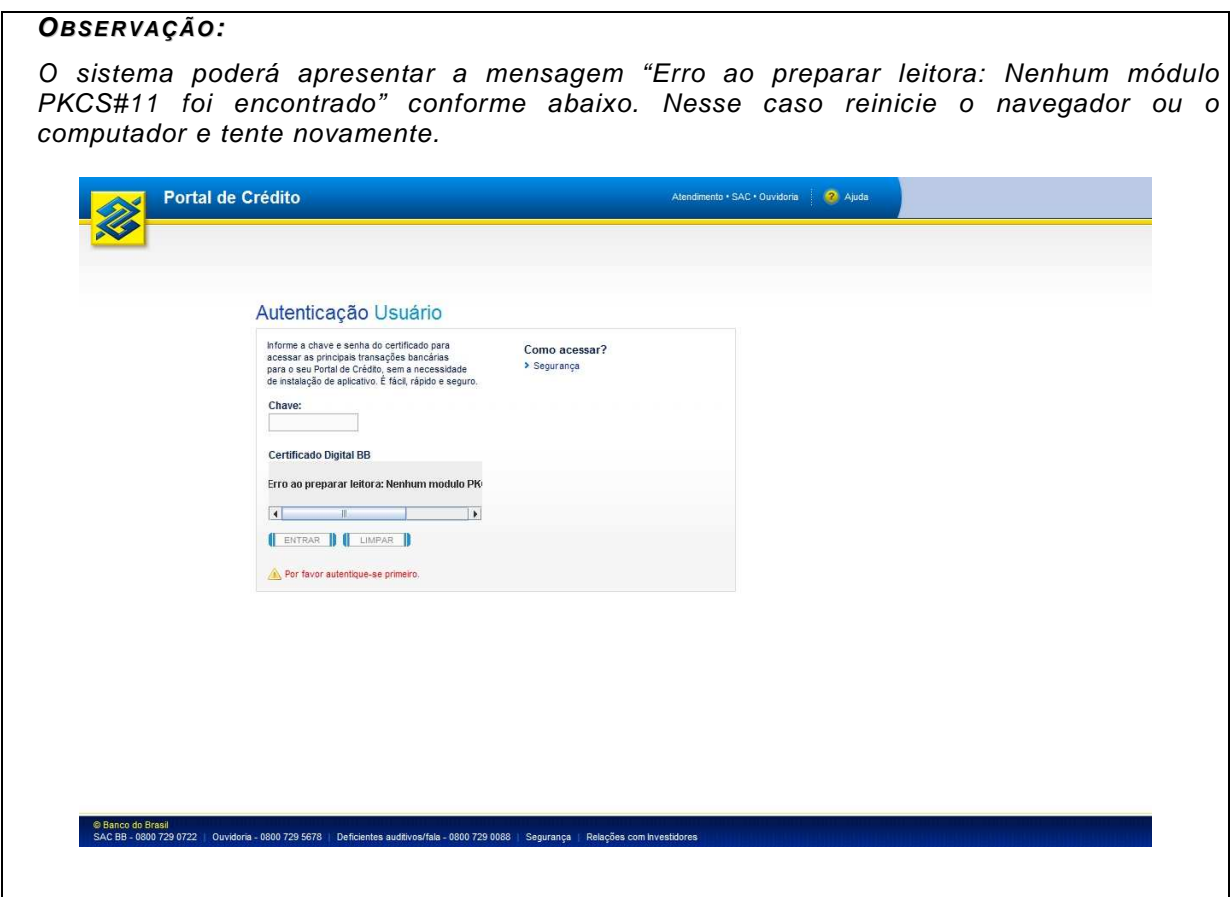

O sistema solicitará que o cartão seja inserido na leitora.

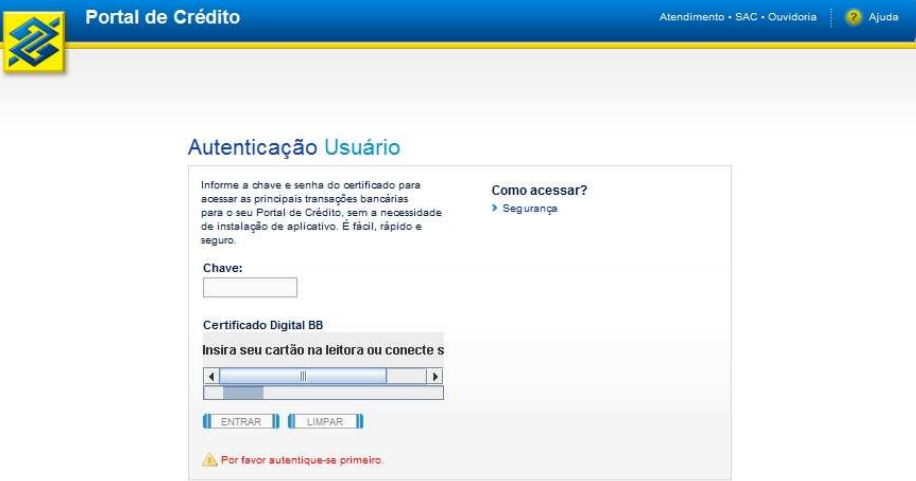

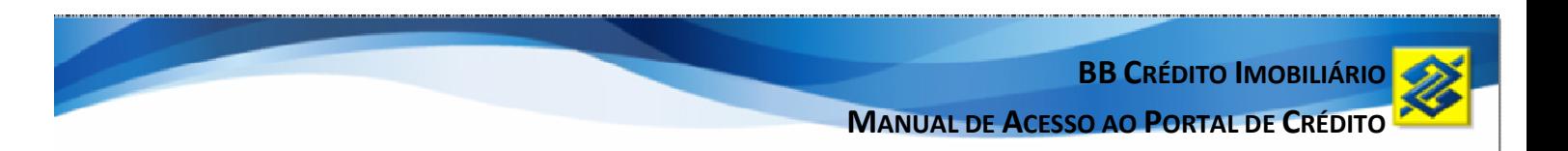

Insira o cartão e aguarde o campo para a digitação da senha.

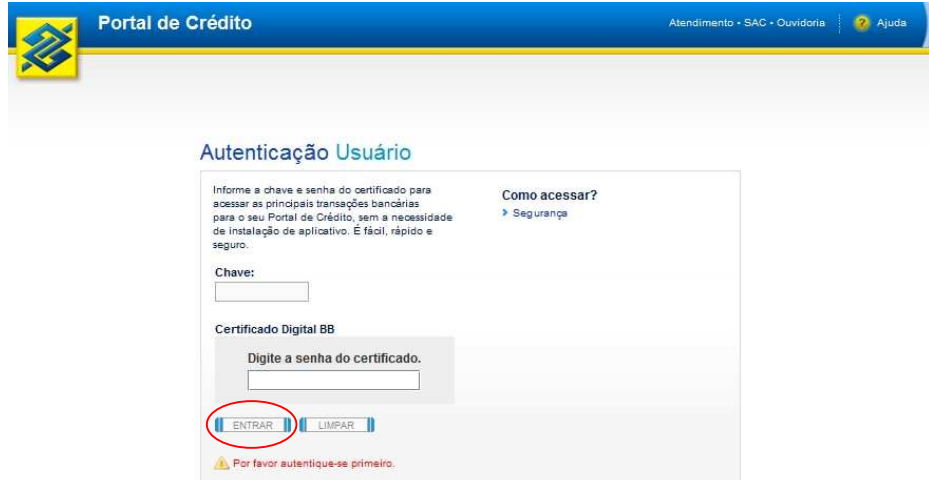

Informe a senha e clique em "entrar".

Se houver mais de uma chave J vinculada ao cartão o sistema solicitará que seja informada a chave na qual se deseja trabalhar.

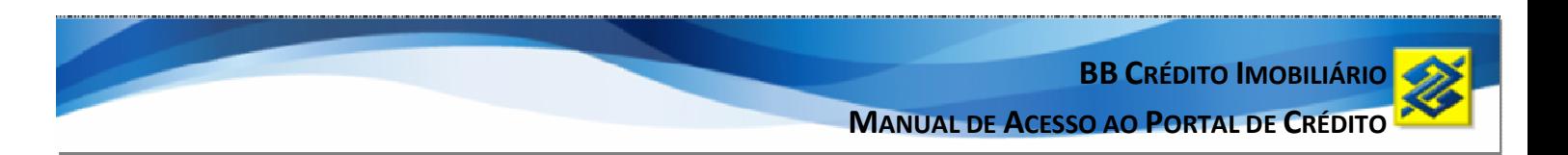

Se a empresa correspondente possuir mais de uma loja, o sistema entrará na tela de seleção de loja, conforme abaixo, clique em entrar e o sistema prosseguirá para a próxima tela.

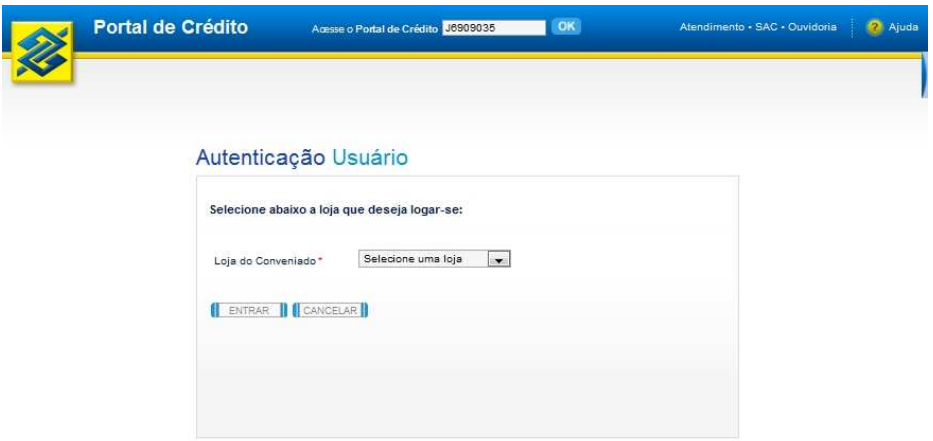

Se não houver mais de uma loja, o sistema entrará na página inicial do menu imobiliário, conforme abaixo.

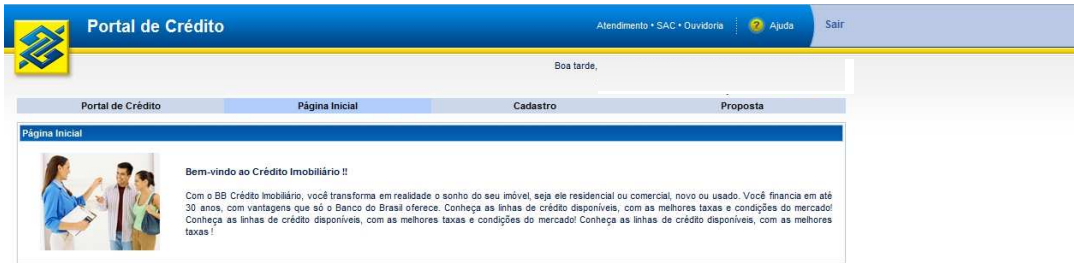

© Banco do Brasil<br>SAC BB - 0800 729 0722 | Ouvidoria - 0800 729 5678 | Deficientes auditivos/fala - 0800 729 0088 | Segurança | Relações com Investidores

## **OBSERVAÇÃO:**

O Manual completo para a operacionalização do sistema poderá ser baixado após o primeiro acesso ao portal, na primeira página.

## **MENSAGENS DE ALERTA: O QUE FAZER?**

## **Login**

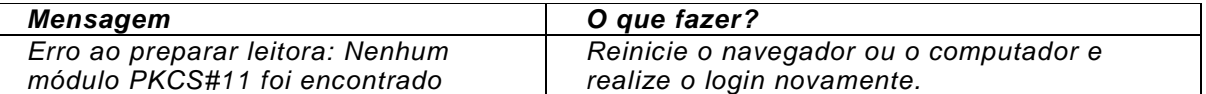

## **Geral**

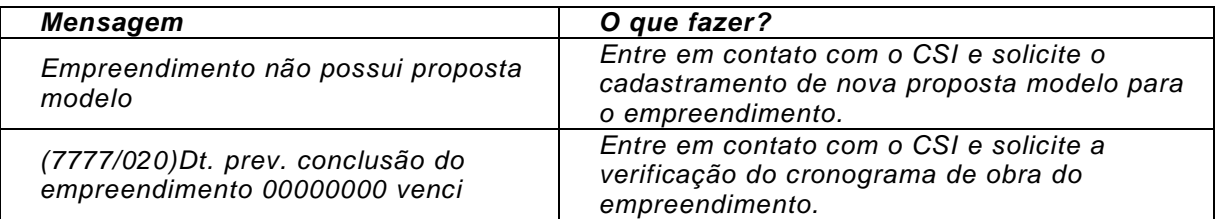